# <span id="page-0-0"></span>**Signing in to Horizzon**

Once you have registered with Horizzon or have received a Horizzon account via an identity provider in your organization (for example Azure AD), you can sign in to Horizzon. The information you can see and operations you can perform in Horizzon depends on the team [permissions](https://support.bizzdesign.com/display/knowledge/User+roles+and+permissions) that have been set for you.

How you can sign in depends on the type(s) of authentication your Horizzon supports: using only Horizzon credentials, only an organizational account based on an identity provider, or a combination of both. The example below shows the sign-in window that supports signing in with an Azure AD account or with a Horizzon account. Clicking **Use a different account** will show additional boxes for signing in with a different account.

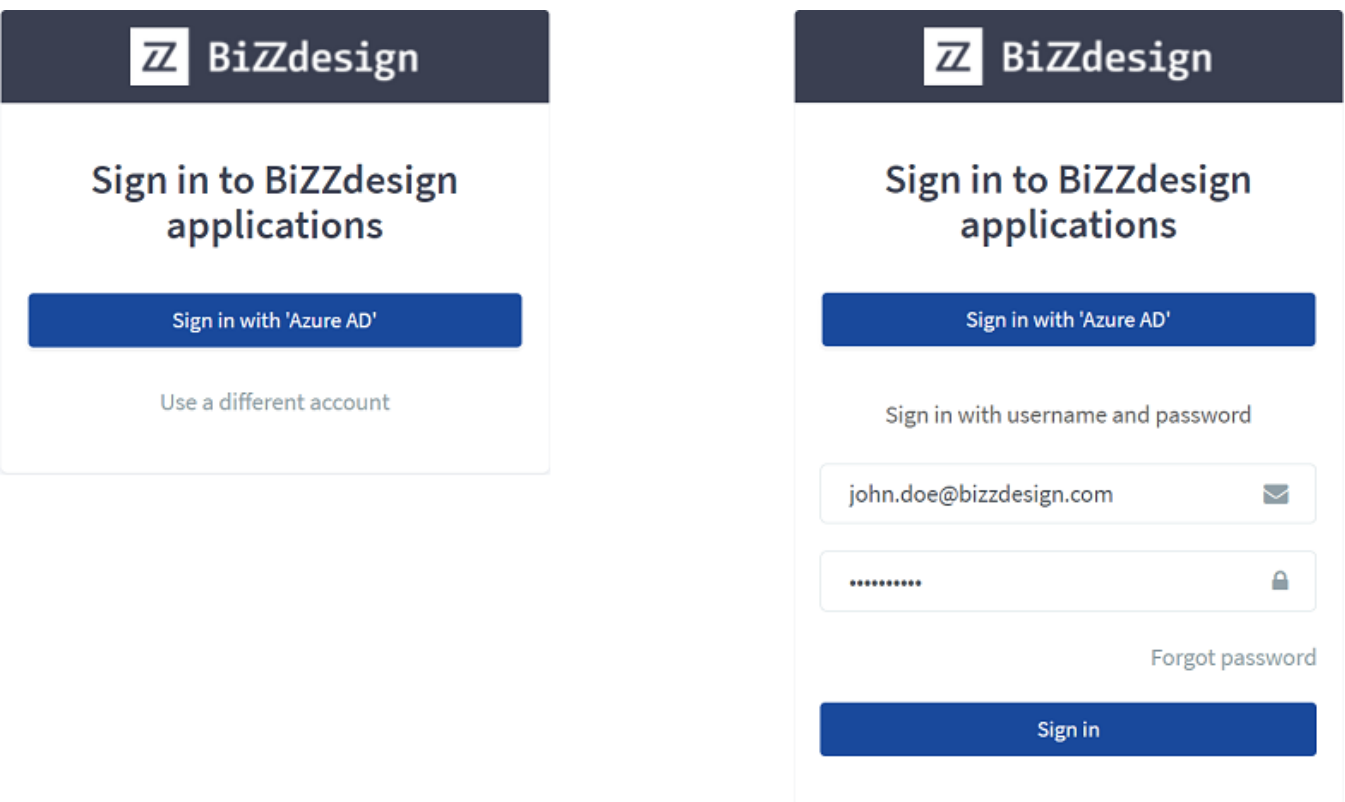

Sign-in window that supports signing in with an Azure AD account or with Horizzon credentials

### Signing in with Horizzon credentials

- 1. Enter your Horizzon credentials in the appropriate boxes, and then click **Sign in**.
- 2. If you use 2-step verification, an additional box for entering the verification code appears. Check your authentication device for the code, type the code in **2-Step verification**, and click **Sign in** again.

### Signing in with a Windows account

Your Windows username and password are your credentials. If your Horizzon supports automatically signing in, click **Sign in with Windows**. If you sign in for the first time, you may need to enter the credentials of your Windows account in a new window.

If automatically signing in is not supported, or if you want to sign in from outside the domain or as a different user, enter your Windows credentials in the appropriate boxes, and then click **Sign in**.

#### **Signing in with your Windows account from outside the domain or as a different user**

Enter your Windows credentials in the appropriate boxes, and then click **Sign in**.

# Signing in with an Azure AD account

Your Azure AD username and password are your credentials. If your Horizzon supports automatically signing in, click Sign in with 'Azure AD'. If you sign in for the first time, you may need to enter the credentials of your Azure AD account in a new window.

### Signing in with another organizational account

When using another organizational account, click **Sign in with '<name>'** to sign in. If you sign in for the first time, you may need to enter the credentials of your organizational account in a new window.

### Forgot your password?

If you are using Horizzon credentials for signing in and have forgotten your password, click **Forgot password** on the sign-in page, type your e-mail address and click **Send**. You will receive an e-mail message with a link to reset your password.

Requesting a new password this way is NOT possible if you are signing in with Windows, Azure AD, or another organizational account. In that case, please contact your system administrator.

## Signing out

In the upper right corner of the portal window, click the profile icon , and then click **Sign out**.

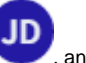

I you have been inactive for a specific amount of time during a Horizzon session and you have left the browser window with Horizzon open, a message will appear asking if you want to continue or sign out. If you do not respond to the message in time, you will automatically be signed out. The amount of time after you are considered idle and the time that you have to react to the message before being signed out depends on what is [configured](https://support.bizzdesign.com/display/knowledge/Configuring+Horizzon+session+settings) at the Horizzon settings.

Please take note that if the browser window is inactive and the idle time has expired when returning to the Horizzon tab in your browser, you may not see the message before being logged out. This is because the browser has made the Horizzon tab inactive to save on resources. The browser window will get inactive when it loses focus. That can happen, for example, when starting to work in another application on your computer.

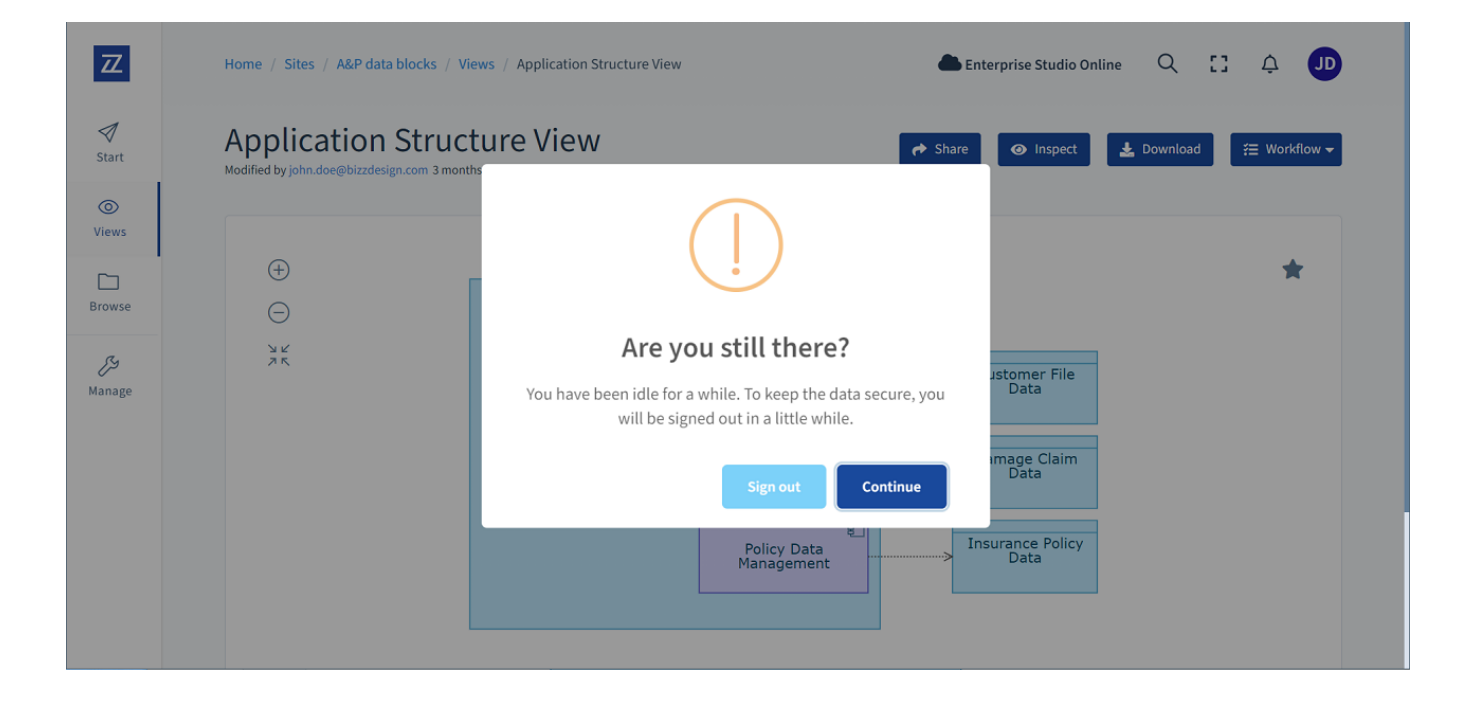

#### **Related articles**

- [Changing your Horizzon password](https://support.bizzdesign.com/display/knowledge/Changing+your+Horizzon+password)
- [Configuring the Horizzon password policy](https://support.bizzdesign.com/display/knowledge/Configuring+the+Horizzon+password+policy)
- [Setting up 2-step verification for signing in to Horizzon](https://support.bizzdesign.com/display/knowledge/Setting+up+2-step+verification+for+signing+in+to+Horizzon)
- [Signing in to Horizzon](#page-0-0)

#### **Troubleshooting**

- **[Stuck on processing sign-in when trying to sign in to Horizzon](https://support.bizzdesign.com/display/knowledge/Stuck+on+processing+sign-in+when+trying+to+sign+in+to+Horizzon)**
- [Endless loop when trying to sign in to Horizzon](https://support.bizzdesign.com/display/knowledge/Endless+loop+when+trying+to+sign+in+to+Horizzon)